# How to Renew Your Amateur Radio License

# W0IS.com

The FCC recently imposed a \$35 fee for new and renewal amateur radio licenses, effective April 19, 2022. The fee isn't particularly burdensome for a ten-year license. Unfortunately, however, the FCC website isn't really geared up to pay the fee in a user-friendly fashion.

License renewal is something you do once every ten years, and ten years ago, the process was a lot less complicated. In fact, you might have taken advantage of the ARRL, which took care of it for free for members, or W5YI group, which took care of it for a modest fee.

### *Advertisment:*

Unfortunately, the FCC is not set up to collect the \$35 fee from these parties. Therefore, you'll need to pay that online yourself, and that's the most complicated part of the process. Therefore, you really need to do it yourself online. The following step-by-step instructions will show you exactly what you need to do. Follow along carefully, and you should be able to successfully renew your license.

My wife, KC0OIA, has her license expire this month, and as such, we had to navigate the process. My license needs to be renewed later this year as well. In the past, we've just done it through the ARRL, so we didn't even have passwords for the FCC website. So these instructions are for someone doing it from scratch. If you renewed online previously, you might already have one of the two required passwords. But if you've never done it online, just follow these steps.

It might help to print these instructions and/or keep them open in a separate browser window while you navigate the process.

# 1. Get Started: Find out your FRN

To renew your license, there are two separate parts of the FCC website that you need to navigate, and you will need to create accounts in both. To get started, you will go to the ULS (Universal Licensing System) to look up your FRN (FCC Registration Number—yes, the "F" is an abbreviation for an abbreviation).

Start by going to ULS and searching for your call sign:

https://wireless2.fcc.gov/UlsApp/UlsSearch/searchLicense.jsp

Type your call into the box and click search:

e Universal Licensing System. The License Search here provides access to the most basic a criteria. Please be aware that some combinations of search criteria may result in a longer

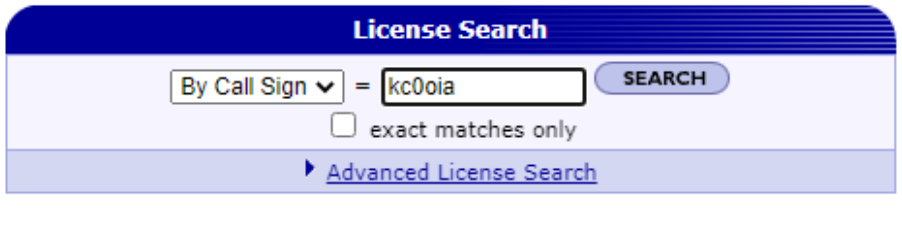

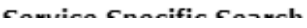

The search results page will show your FRN, or you can click on your call sign to get the full listing, which also shows the FRN. On the full listing page, it will also show the expiration date. This is probably a good time to make sure that all of your information, such as address, is correct. Write down your FRN, as you will need that later.

### Amateur License - KC0OIA - Clem, Yippy G

Q New Search Q Refine Search **B** Return to Results **A** Printable Page **B** Reference Copy

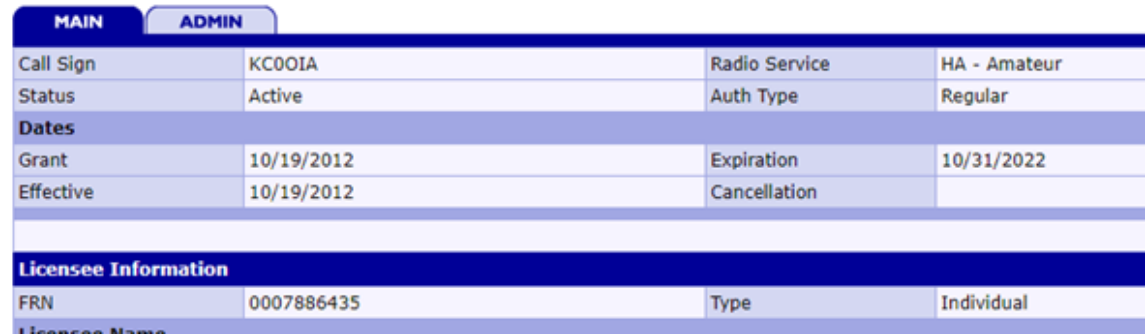

# 2. Create your CORES login

Now, you need to go to a different part of the FCC website, a site called CORES. This stands for **CO**mmission REgistration System. As one poster on QRZ.com (N2EY) helpfully pointed out, the ULS and FRN are all about your license, and CORES is all about you. You will use CORES to pay the fee, and ULS to renew your license.

To add to the confusion, there was an old CORES site, which is now gone. It was replaced by the new CORES site. Apparently, you need to create a CORES account, even if you had one under the old system.

You will need to create a CORES user ID and password, at this page:

# h?ps://apps2.fcc.gov/fccUserReg/pages/createAccount.htm

It's probably easiest to use your e-mail address as your username, although you can apparently use another name. Enter your e-mail address into the "Username" box, and click "check availability." After a short delay, it should tell you that the name is available. Re-enter it in the "confirm username" box, and then create a password. The password must be 12-15 characters long, and there are other restrictions. It can't include any part of your user name, it must have at least one lower case letter, one upper case letter, one number, and one punctuation mark. For example, Foobar12345! would be a valid password. (This is the first of two passwords you will be creating today, although it's OK to use the same password for both.)

Pick a password and enter it twice in the two boxes. Of course, it would be a good idea to write it down and put it in a safe place, because you'll need it again in ten years when you renew.

You will need to enter your contact information, including whether you want to have the title Mr., Miss, Mrs., or Ms. Your first name and last name are required. Since my license and my wife's have our middle initial displayed, I used the initial for the middle name, although it is not required. If you have a suffix such as Jr., Sr., VIII, etc., enter it in the next box.

You are allowed to enter a secondary e-mail address. For my wife's application, we used my e-mail address. It also asks for phone number, including country code. The County Code for the USA is 1, and I entered the 10-digit phone number with no dashes or spaces.

You also have to select a security question and answer.

Then, click "create account". You will then be presented with a quiz to prove that you are not a robot. If you successfully proved that you are not a robot, then you will see a screen that looks like this:

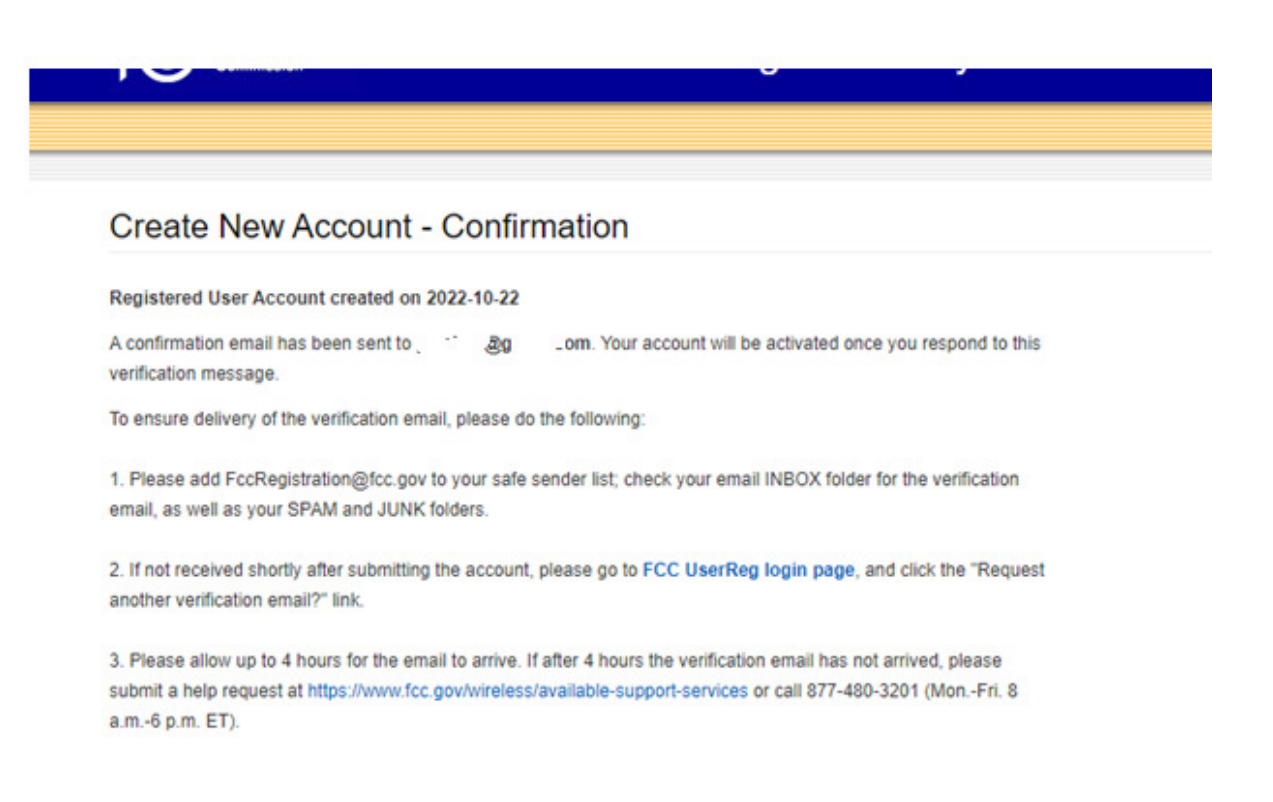

At this point, you need to go to your e-mail and open an e-mail from FCCRegistration@fcc.gov with the subject "FCC Account Request Verification". Click on the link in that e-mail, and you will be taken to a screen that looks like this:

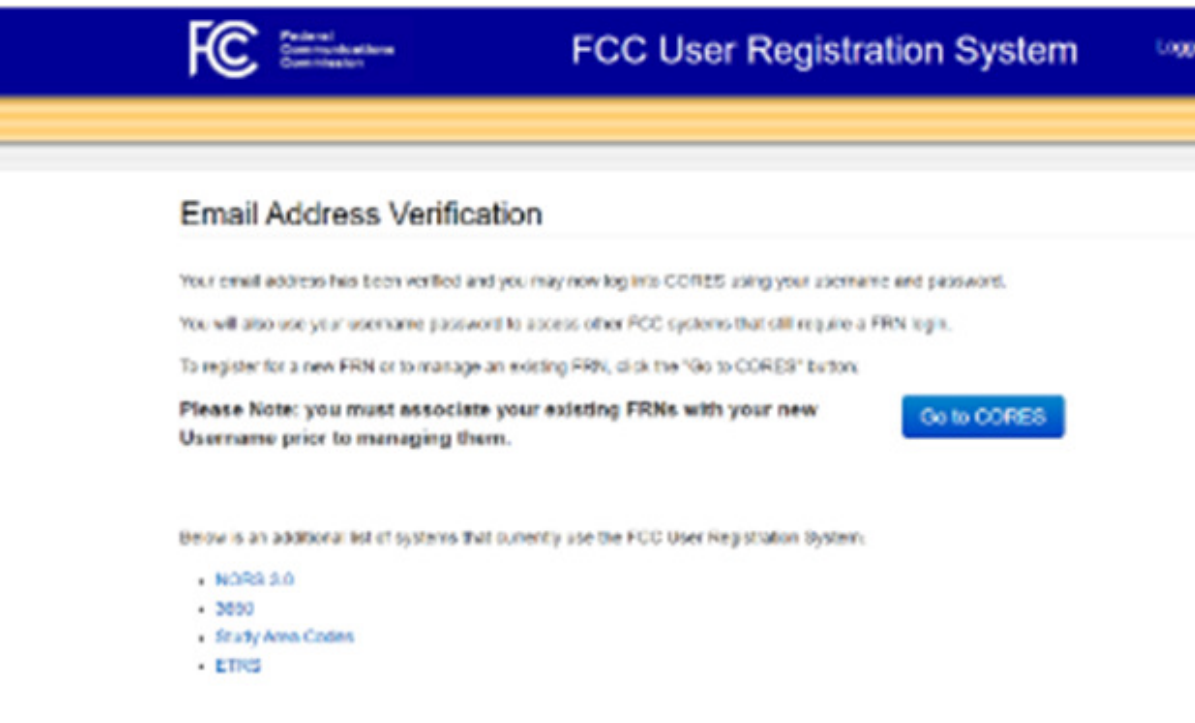

Click on the button that says "Go to CORES," or else go to the following link:

https://apps2.fcc.gov/fccUserReg/pages/login.htm

On that page, log in by entering your username (e-mail address) and password in the boxes on the right, and clicking "Log In."

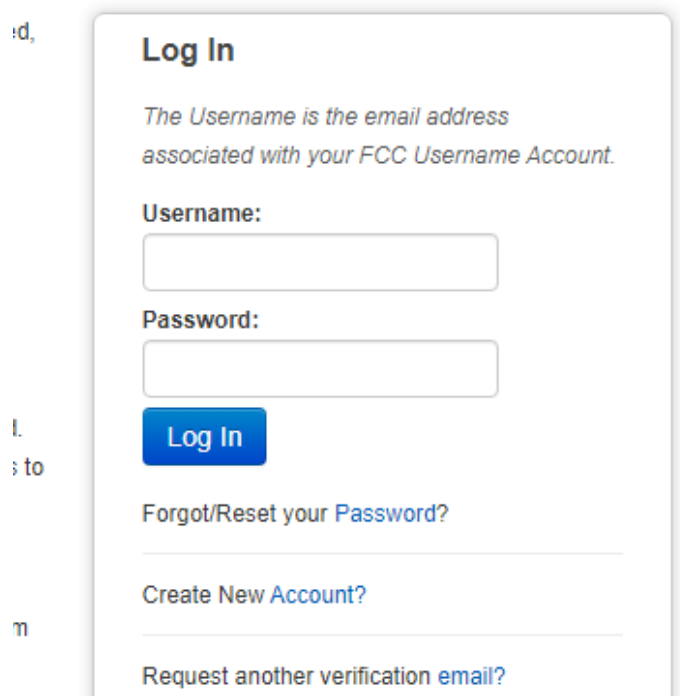

## 3. Connect your CORES account and FRN

After you log in to CORES, you will then see a screen that looks like this:

**Note: The following two steps might be skipped. At this point, you might get to the "Select one of the following" screen. If so, skip the following two steps and proceed as shown below.**

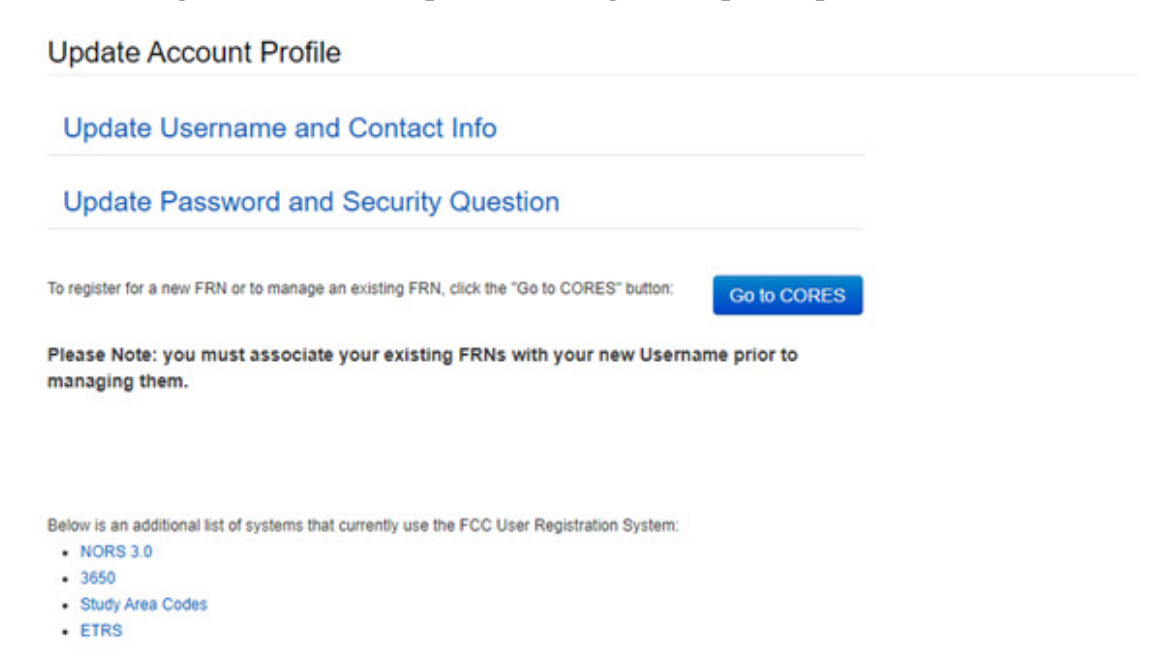

Click the blue "Go to CORES" button, and you will see a screen that looks like this:

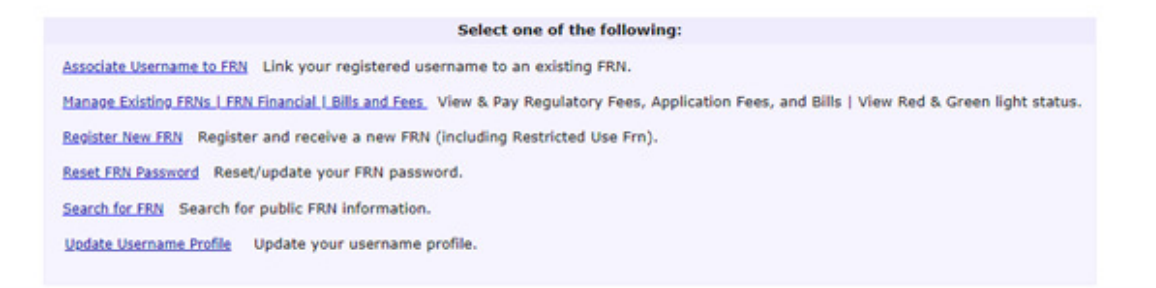

On this page, click on "Associate Username to FRN." You will see a screen that looks like this:

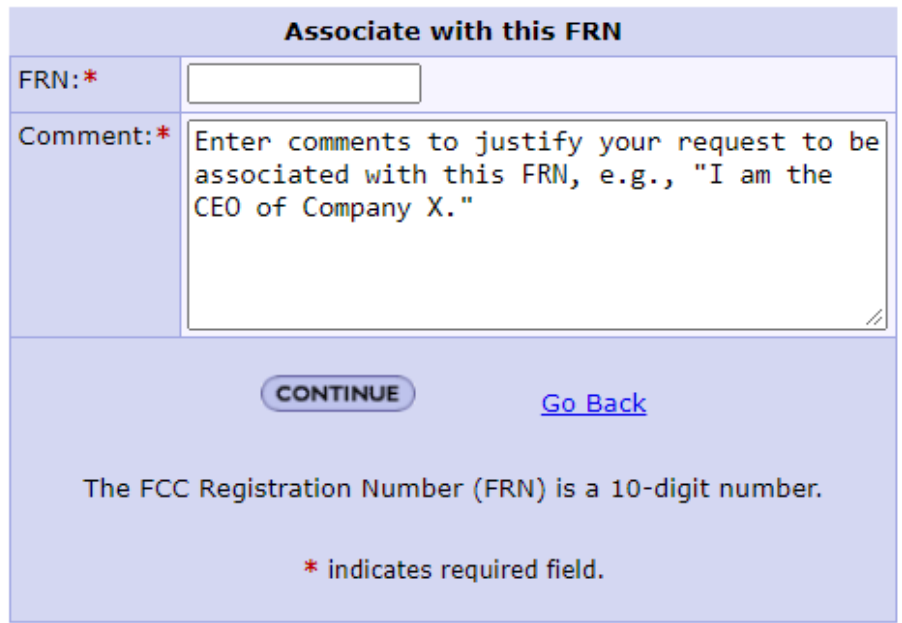

In the top box, enter the FRN number you wrote down when you looked up your call sign. This is a 10-digit number, probably starting with zeroes. I think the comment box is used in situations where the name does not match up. It's probably not necessary if the name you used matches up with the name on your license. But just to be safe, we put "I am the licensee of [call sign]."

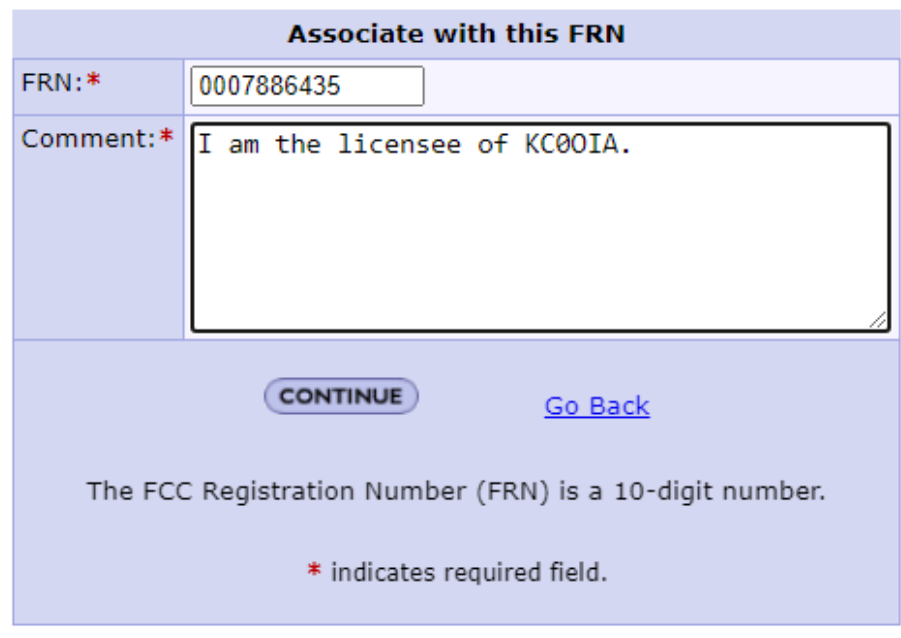

After entering that information, click "Continue."

# 4. Create your FRN Password

On the next screen, it will ask you to enter your FRN password. This is not the password you created a few minutes ago. Remember, there are two separate passwords, because there are two separate systems, and you are in the process of linking them.

You probably don't have an FRN password, or you don't remember it, because the last time you possibly needed it was 10 years ago. Therefore, click "Forgot FRN Password."

You will enter your FRN again, and click "Continue," at which point you will reach this screen:

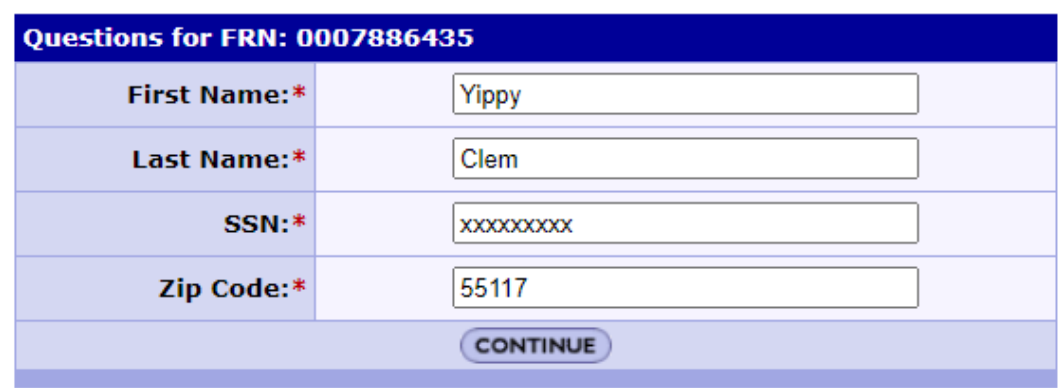

As you see, you will need to enter your first name, last name, social security number (without dashes) and the zip code associated with your license. Then, click "continue."

**Note: At this point, you might reach a different screen, which asks you to answer a security question (mother's maiden name, pet name, etc.) If you get this screen, it means that you already have a password, but you forgot it, which makes sense, since you probably haven't used it for 10 years. Answer the question, and assuming you get the right answer, you will be prompted to create your new password.**

The first time, this didn't work for us, perhaps because we did something wrong. We went to a different computer, logged in again, and when we reached this step, we were successful. If you're lucky, you will get the following screen as soon as you click "continue":

### **Your Personal Security Question Answer has been** successfully validated.

Please enter your new Password:

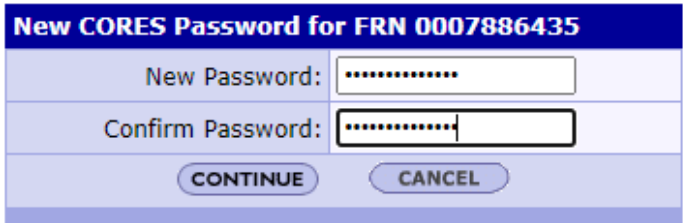

password must be 12 to 15 characters long, and must meet all of the following criteria: at least 1 lower case letter, 1 upper case letter, 1 number, and 1 punctuation mark/special character (e.g. @ # % \*).

**Frequently Asked Questions about Passwords** 

Please note that this is the FRN password, and not the CORES password (the one you created earlier.) However, to avoid confusion, I used the same password for both. So if you used Foobar12345! For your CORES password, it's perfectly OK to use that same password again. Enter it twice, and then click "continue."

You will get a screen that looks like this:

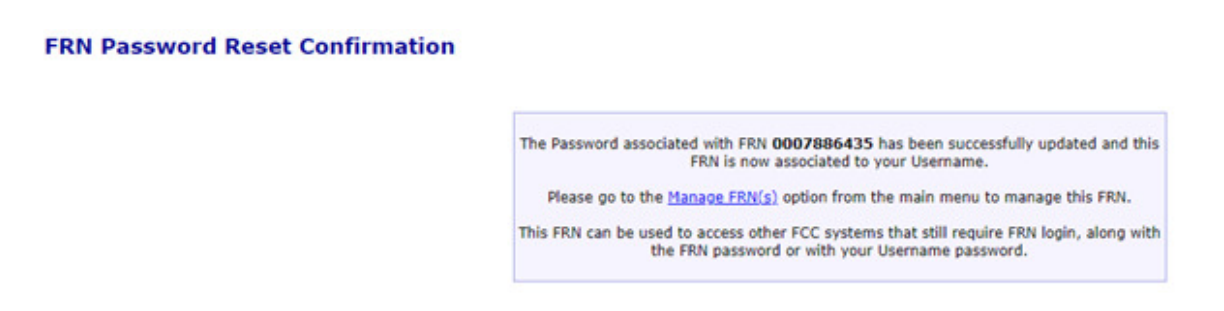

# 5. Complete Linking CORES and FRN

Click on the "manage FRN(s)" link on the screen shown above, and you will see this screen:

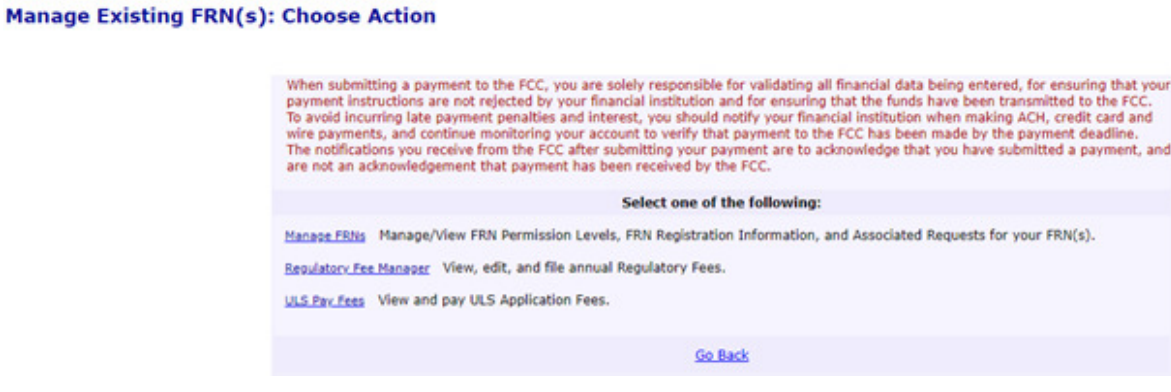

Click on "Manage FRNs" and you should see a screen like this:

**Note: At this point, you might be asked to log in again. You log in with your CORES user name (which is your e-mail address, and the first password you just created.**

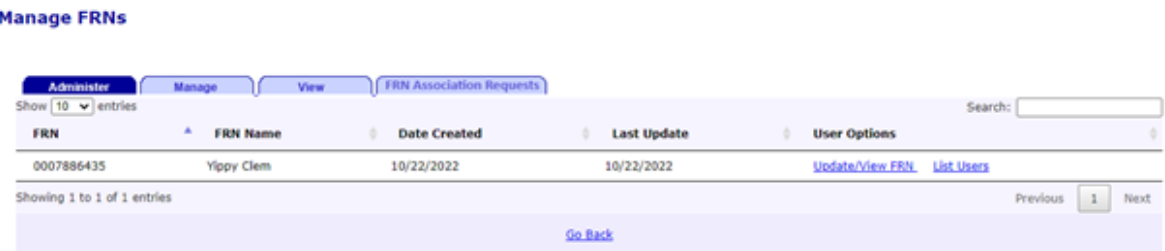

# 6. Start the Renewal Process

You are now ready to start the actual renewal process! To do that, go to this link:

https://wireless2.fcc.gov/UlsEntry/licManager/login.jsp

You will see this screen:

Log In

Log in to the License Manager to view and manage your licenses and applications, apply for a new license, and perform other license and application management tasks based on your FCC Registration Number (FRN). 10-digit FRN is required.

PLEASE NOTE: Per Public Notice DA 15-72, the FCC no longer mails license authorizations. If you provide an email address on your application, an official copy of your license will be automatically emailed to you after the application has granted.

**FCC Registration Number (FR** Password (FRN password or password for an associated FCC Username)

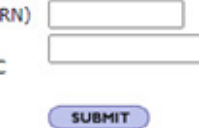

Enter your FRN and your FRN password. (If you used two different passwords, make sure this is the FRN password, the second one you created). Then, click "submit".

If you are within the 90 day window to renew, the site will tell you that you are eligible for renewal, with the message shown below. If you don't see the message below, you are too early, and you will need to come back to this page 90 days before your license expires.

#### **My Licenses License KCOOIA At A Glance**

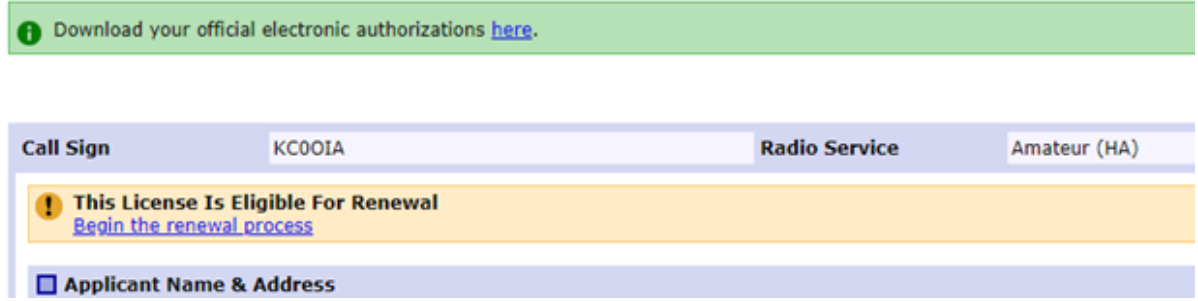

Click on the "begin the renewal process" link, and you will be taken to the following screen:

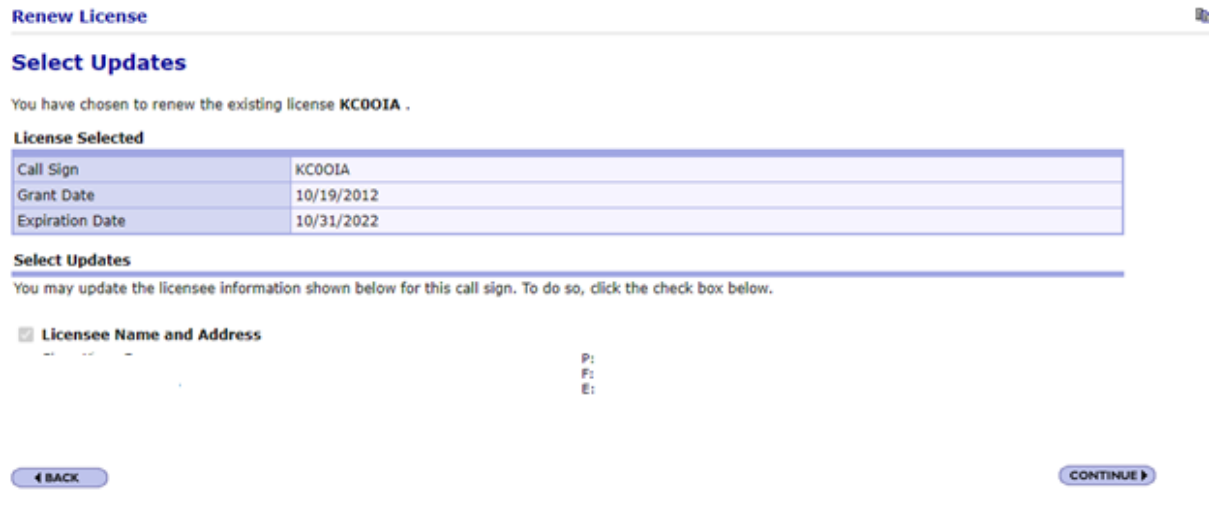

Check that the information is correct. If you need to make address changes, follow the instructions. Otherwise, click "continue" and you will see this screen:

Г

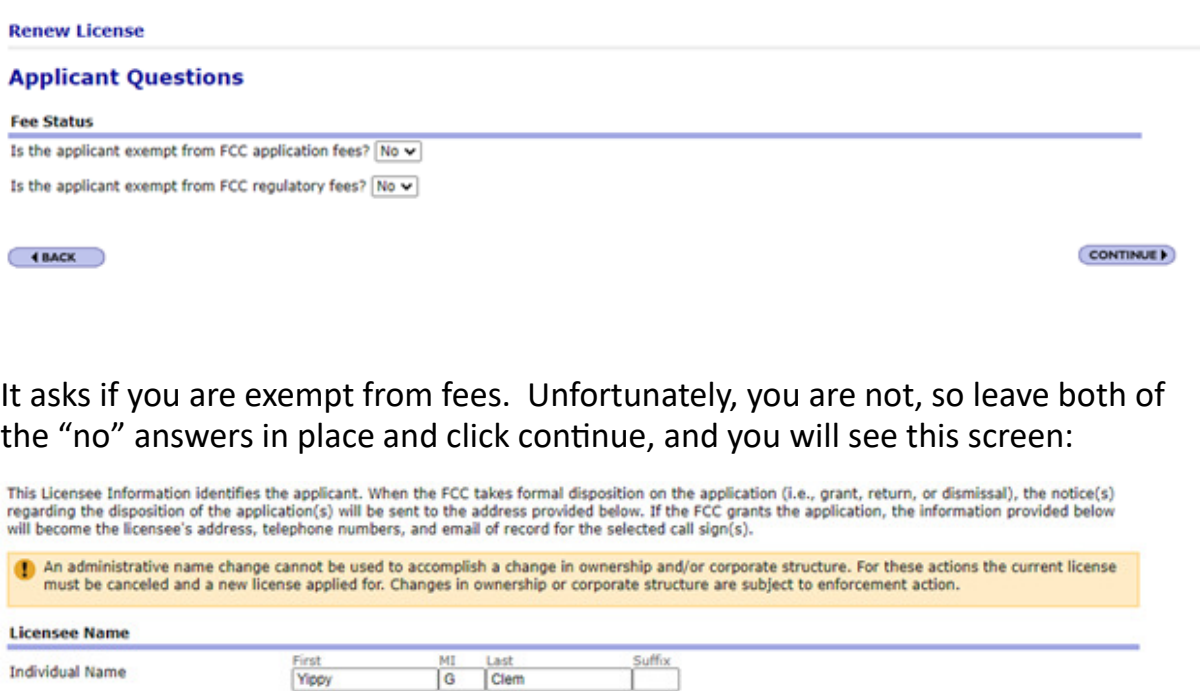

If the licensee name is being updated, is the update a result from the sale (or transfer of control) of the license(s) to another party and for which proper Commission approval has not been received or proper notification not provided?

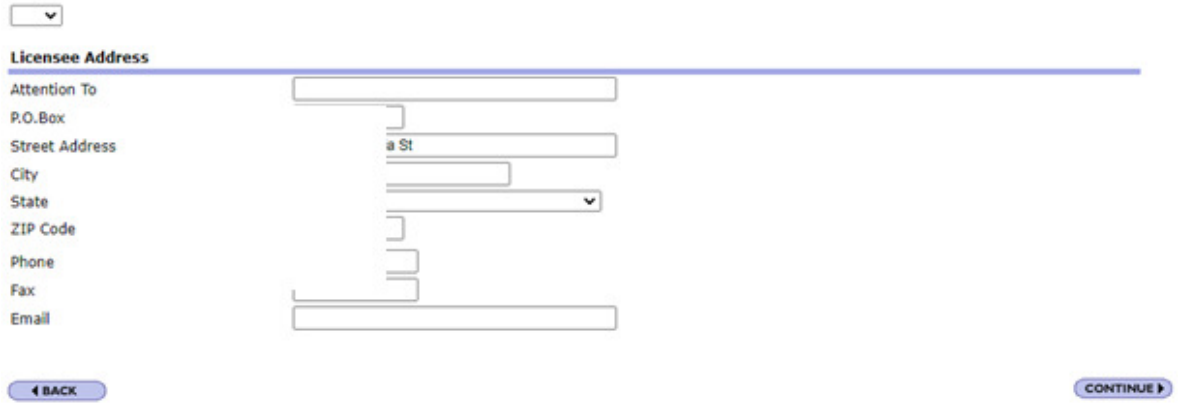

Again, check that your address is correct. Since you haven't renewed in the last ten years, the FCC will not have your e-mail address, and this is now required. So enter your e-mail address in the proper box. You can also enter your phone number, but I left the fax number blank. Click "continue" and you will see the following screen.

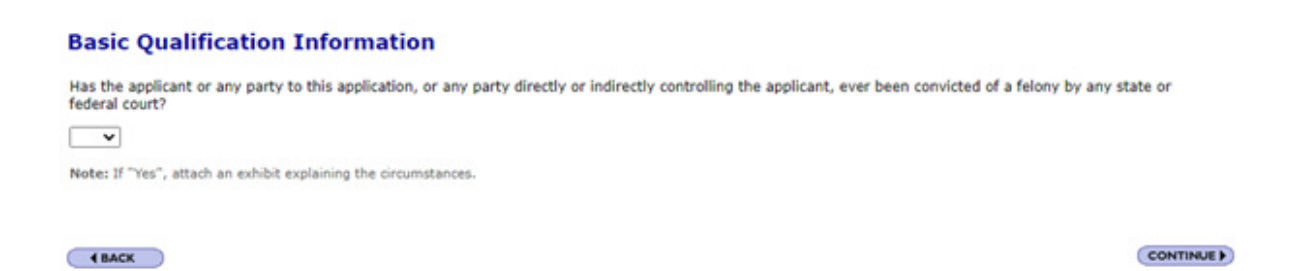

As you can see, it asks if you have been convicted of a felony. Hopefully, the answer is "no," so select "no" and click "continue". You will see the following screen:

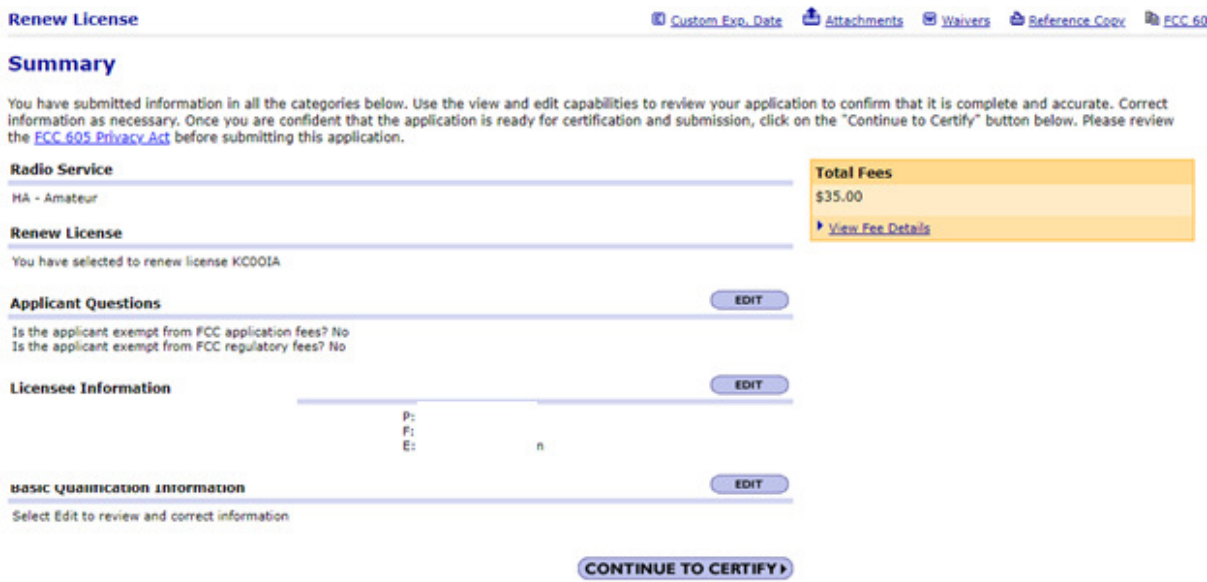

Make sure all of the information is correct. If so, click on "continue to certify".

On the next page, you will "sign" by typing your name in the spot indicated (you can leave the "title" box blank.)

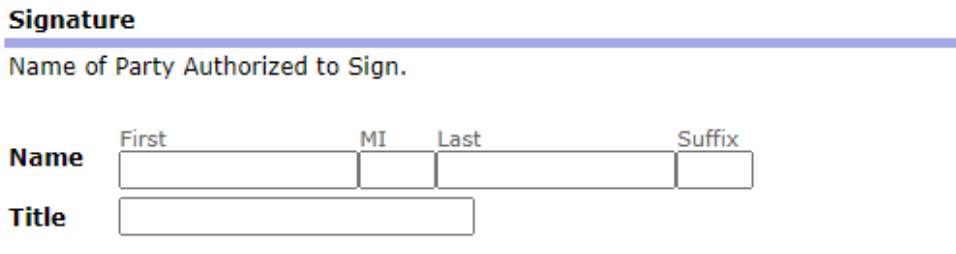

Failure To Sign This Application May Result In Dismissal Of The Application And Forfeiture C

WILLFUL FALSE STATEMENTS MADE ON THIS FORM OR ANY ATTACHMENTS ARE PUNISHAE AND/OR REVOCATION OF ANY STATION LICENSE OR CONSTRUCTION PERMIT (U.S. Code,  $$503$ ).

### **SUBMIT APPLICATION**

Click "submit application" and you'll see a screen like the following:

#### **Confirmation**

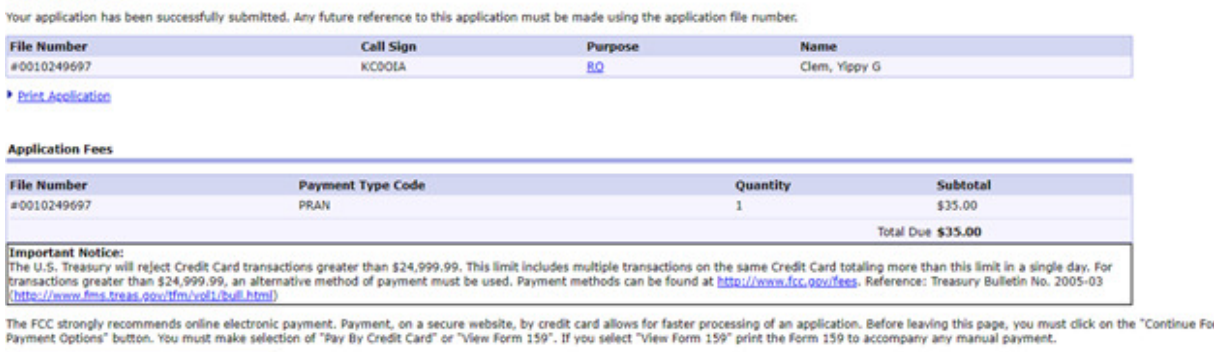

#### **CONTINUE FOR PAYMENT OPTIONS I**

The Form 159 and accompanying fee MUST be received by the Commission within 10 calendar days of filing the application(s). If you are paying manually using FCC Form 159, send the application package to:<br>Federal Communicati

# 7. Making the Payment

If you want, you can print the application. From this page, click on "Continue for Payment Options."

You will need to log in once again with your FRN and FRN password:

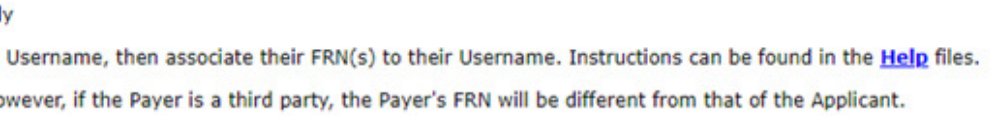

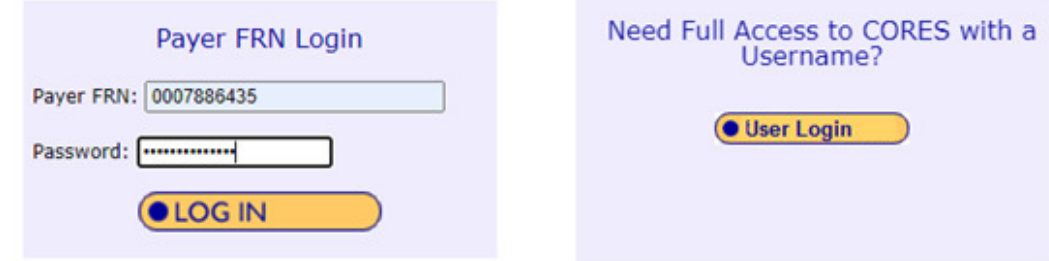

Enter them and click "log in". You will see the following page, which shows that you now owe \$35:

### **FRN Financial**

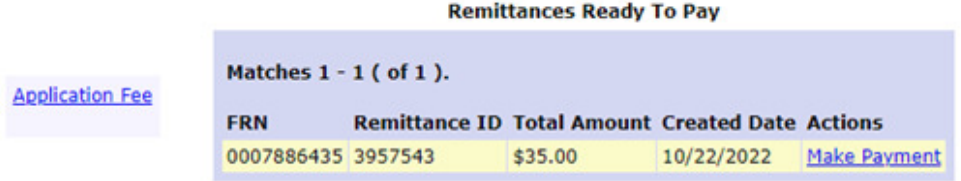

**At about this point, you might run into what is a suprisingly common glitch. You will be told that you have no fees that need to be paid, even though you were just told that you owe \$35. This is apparently because you never gave yourself permission to view your own financial details! If you run into this problem, you can easily fix it by following the instructions that were e-mailed to me, which you can find at this link.**

Click "make payment" and you'll see the following screen:

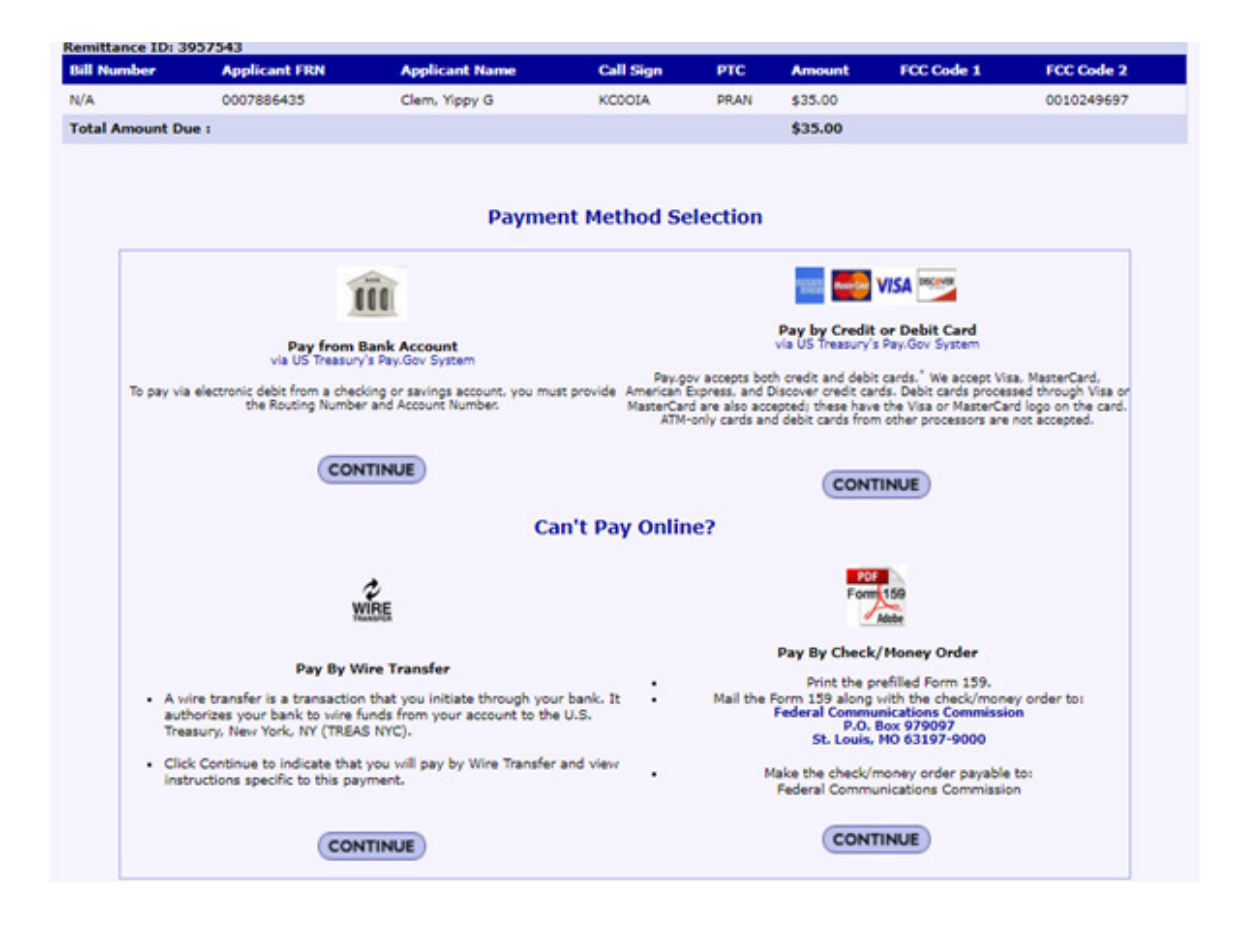

### **On this screen, one user reported the following peculiarity. I didn't notice it, but watch for the following:**

The one part that was tricky was the page in CORES (whatever that means) where you pick your payment method. Like most I chose credit card. But clicking on the button to select that didn't work. That's when I noticed I had to go up to a drop down menu and select my FRN number first.

You have a number of options, but the easiest one is probably to pay by credit card, so click on that "continue" button. But for those without a credit card or bank account, it apparently is possible to mail in a check or money order by clicking the appropriate box, printing a form, and mailing it to St. Louis, MO. But it's probably easiest to pay by credit card. If you don't have one, give a friend \$35, and ask them to do the following step for you. After clicking on the credit card link, you will be directed to a page on pay.gov that looks like this:

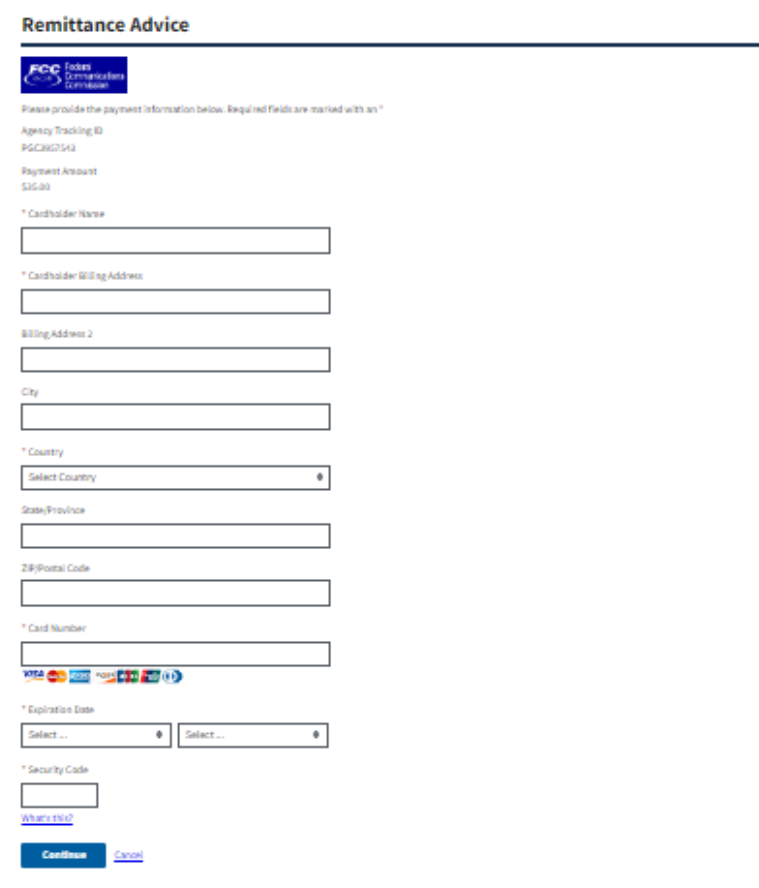

On this page, enter the name and other information associated with the credit card, which might be different from the name and address for the license, since you will use the credit card billing address, and if a friend is lending you their credit card, you would use the friend's name here. (The "security code" is the 3-digit number on the back of your card.) After you have entered the information, click "continue". On the next page, click the box indicating that you authorize the charge, and click "continue."

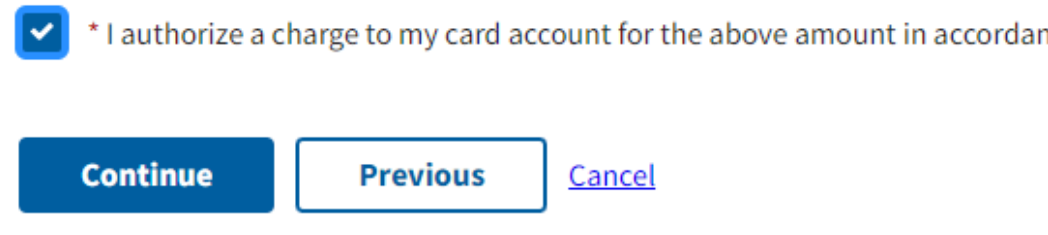

If it goes through, you should bet this "thank you for your payment" screen:

Online

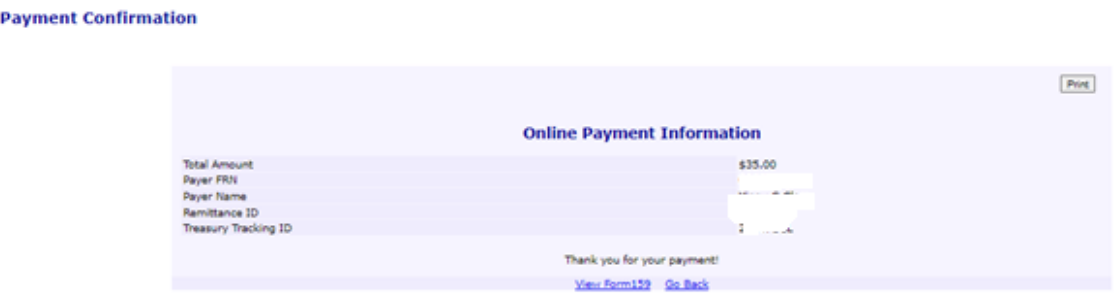

# 8. Making Sure Everything Went Through

You are now done, but it's kind of anticlimactic, because the website doesn't tell you unequivocally that your application has been submitted. To make sure, go back to the main login page:

# https://wireless2.fcc.gov/UlsEntry/licManager/login.jsp

Log in again with your FRN and FRN password and click "submit". (See, aren't you glad I had you write down your FRN?) From the page that follows, click on "My Applications" on the left side of the screen, and you will see a box marked "awaiting action." Under that is the word "submitted" with the words "submitted by the applicant but not initially processed by the FCC." Click on the word "submitted" and you will see details of your application, showing that the application was submitted and on what date.

In a few days, you should get a notification from the FCC that your license has, indeed, been renewed. The FCC no longer sends out paper licenses, but that e-mail will have instructions for printing an official copy of your license.

**Note: If you encounter any problems that are not covered here, don't hesitate to call the FCC help desk. When I ran into a problem with my own renewal (not giving myself permission to view my own financial data), they were very helpful and showed me how to fix it immediately. The toll-free number is 877-480-3201, and it's available from 8 AM to 6 PM Eastern Time.**

# Conclusion

No, the process of renewing your license is not user friendly. But congratulations for jumping through the required hoops to renew, and we look forward to seeing you on the air over the course of the next ten years.

©2022 Richard P. Clem

Return to my main page

Return to OneTubeRadio.com

Return to RichardClem.com

*Advertisment:*